# **วิธีการใช้เครื่องวิเคราะห์เนื้อสัมผัส (Texture Analyzer) ตัวอย่างผลิตภัณฑ์ข้าวเกรียบ ใช้หัววัดรหัส HDP/CFS วัดแรงกด (Compression)**

## **เพื่อศึกษาคุณสมบัติของตัวอย่างคือ**

- Hardness คือ ค่าความแข็งของตัวอย่าง

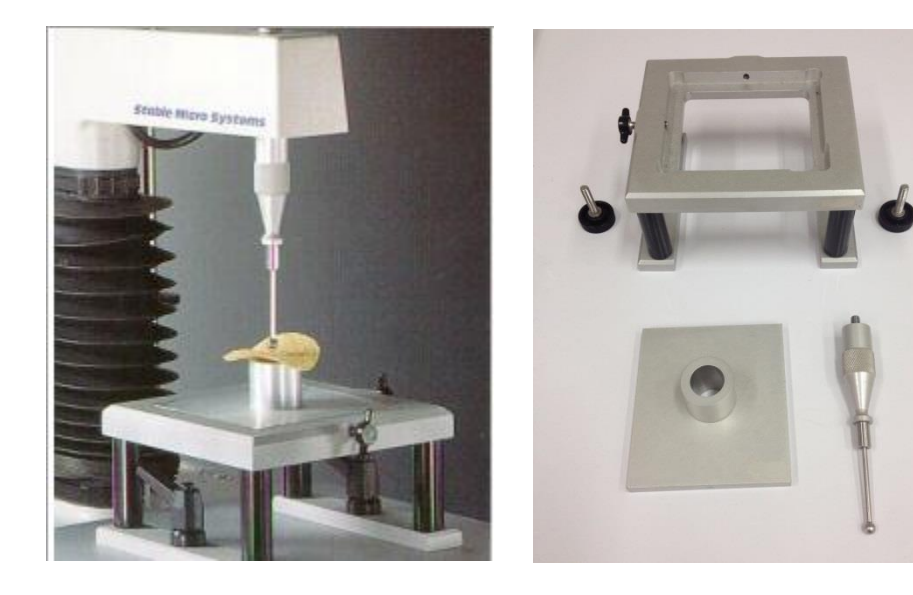

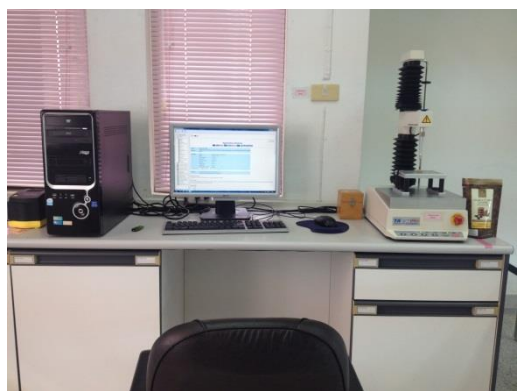

- 1. เปิดเครื่องส ารองไฟ และเครื่องคอมพิวเตอร์
- 2. เปิดเครื่องวิเคราะห์เนื้อสัมผัส ปุ่มสวิทซ์ ด้านหลังของเครื่อง

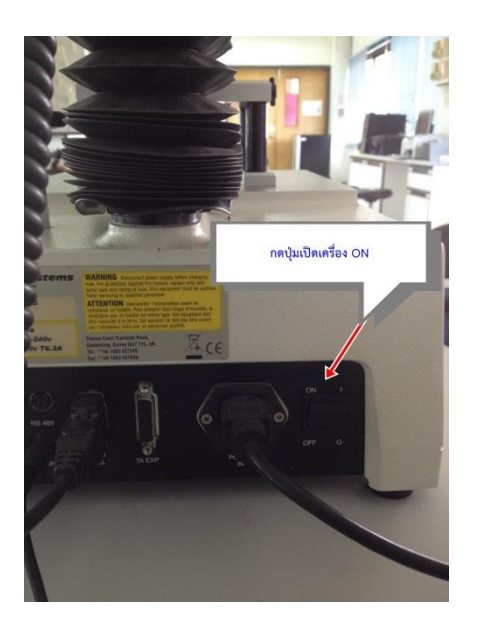

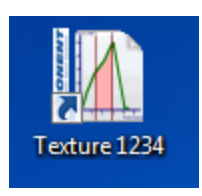

3. คลิ๊กเข้าโปรแกรม Texture

4. ใส่รหัส 1234 เพื่อเข้าสู่โปรแกรม

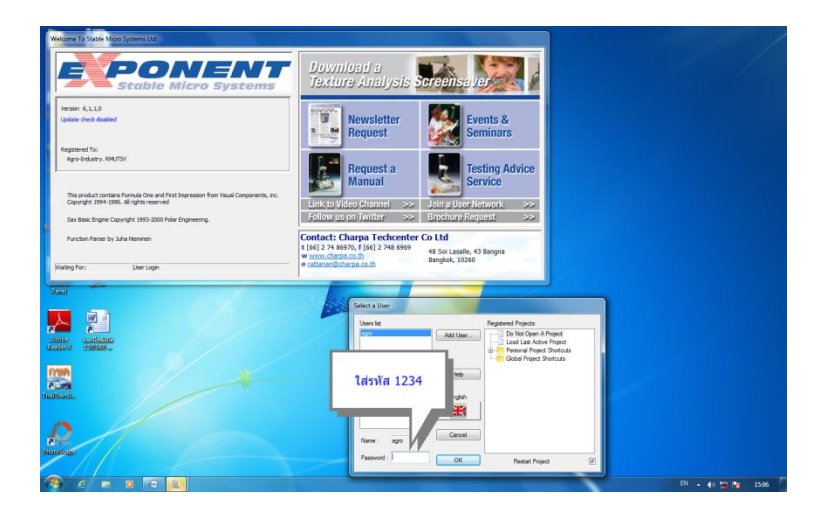

5. คลิ๊ก By Product Type เพื่อเลือกประเภทชนิดของตัวอย่างที่จะทดสอบ

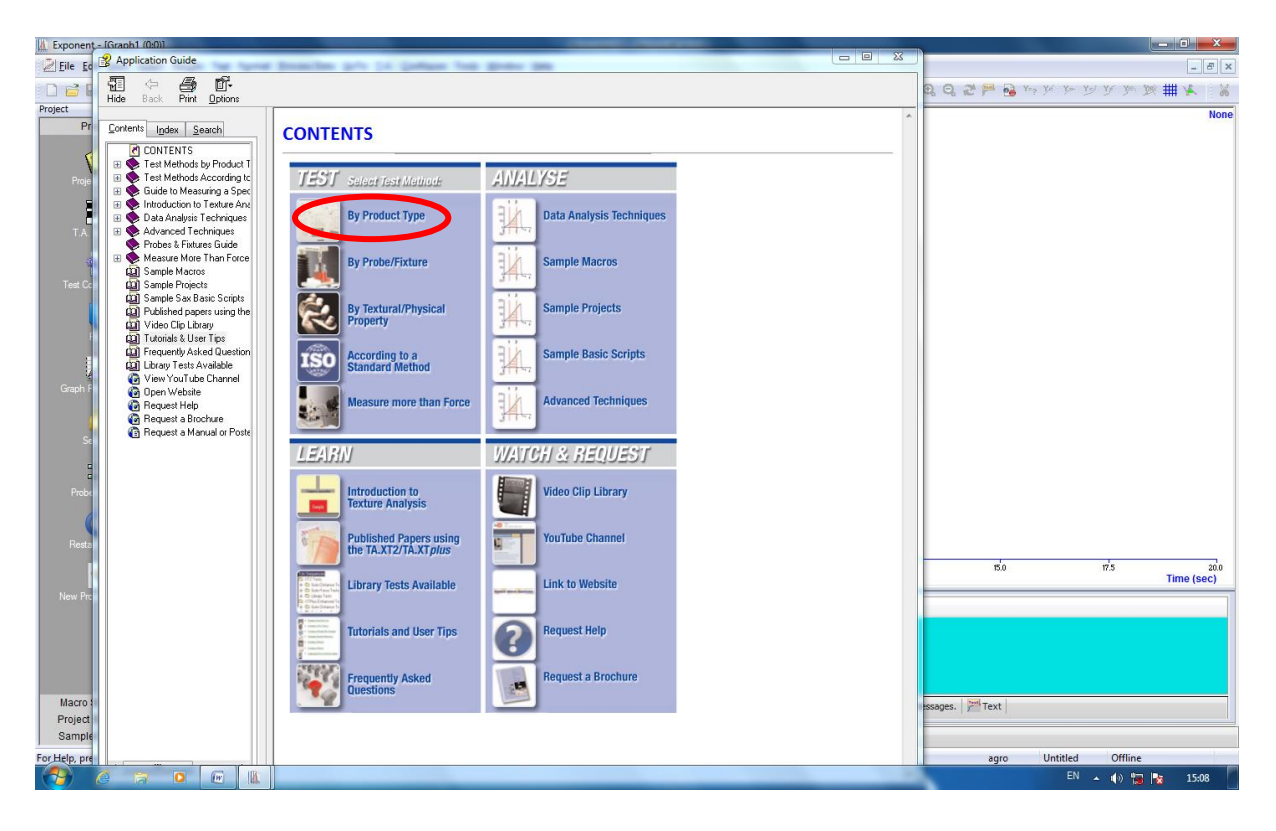

### 6. คลิ๊กเลือก SNACKS

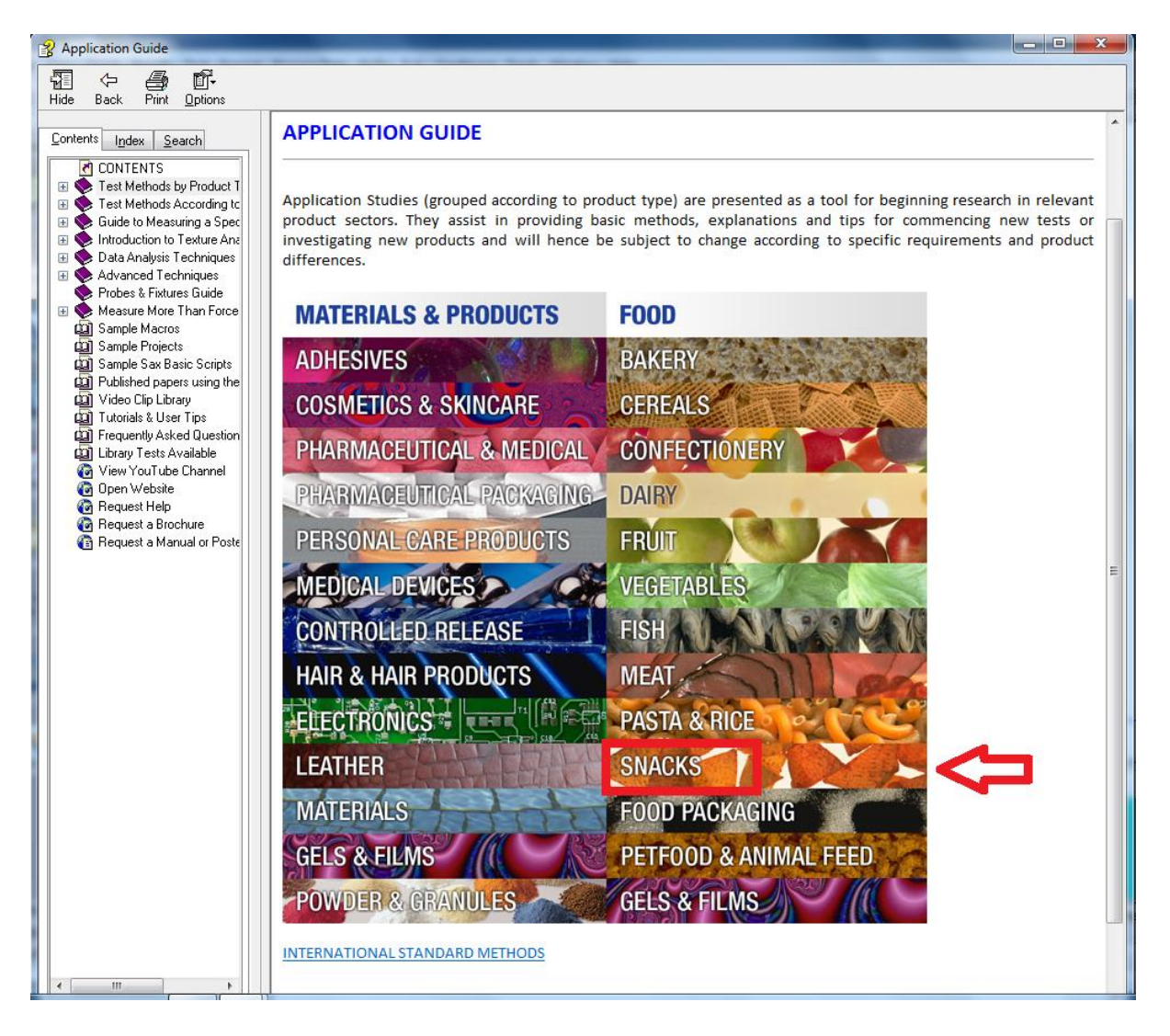

7. คลิ๊กในโหมดของ Crisps & Chips เลือก Fracturability of Tortilla Chips

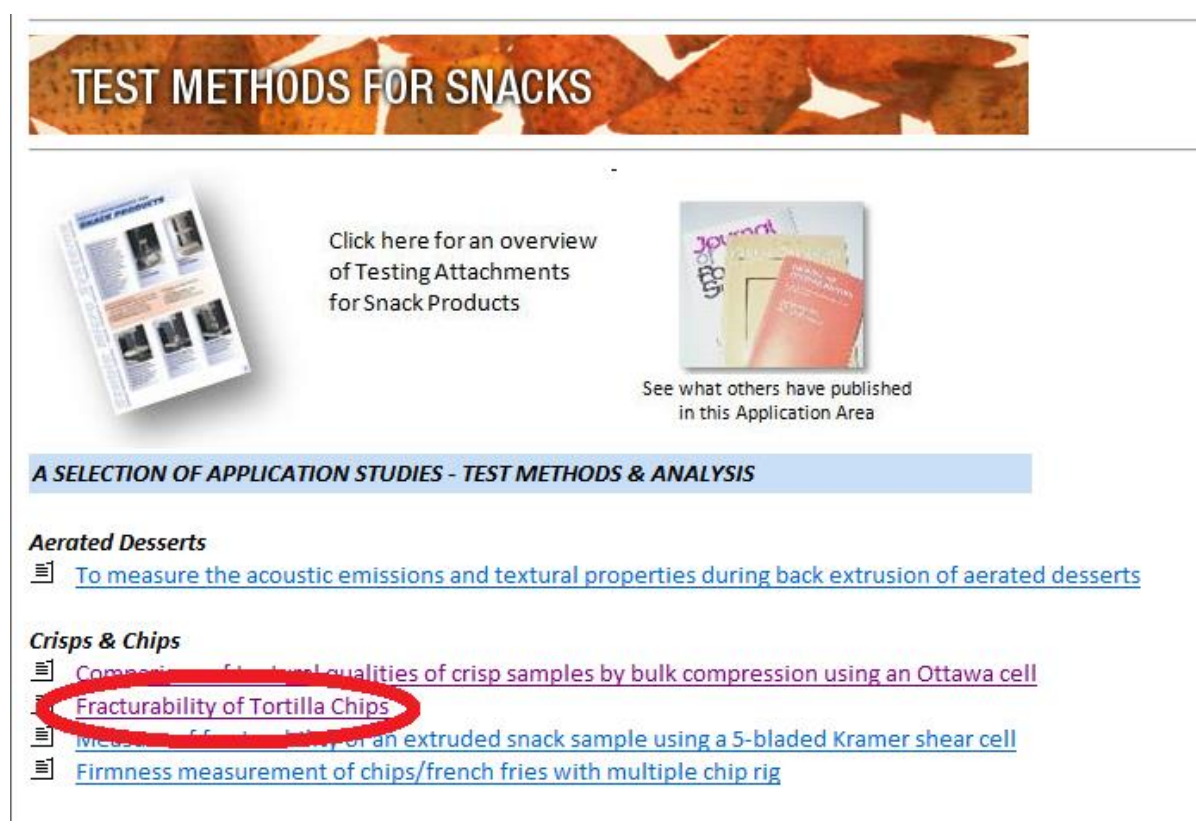

# 8. คลิ๊ก LOAD PROJECT

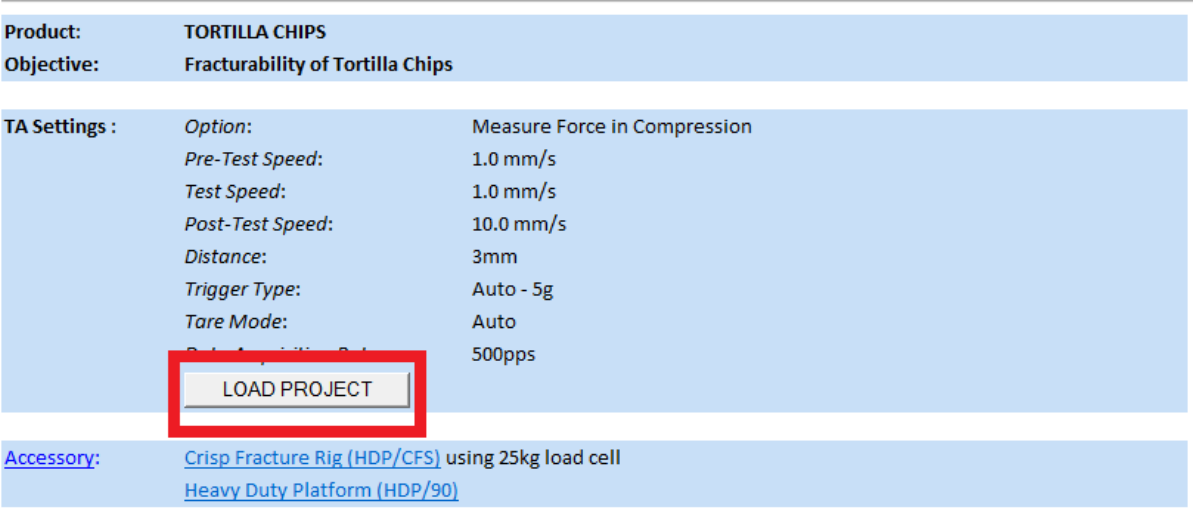

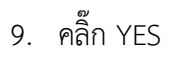

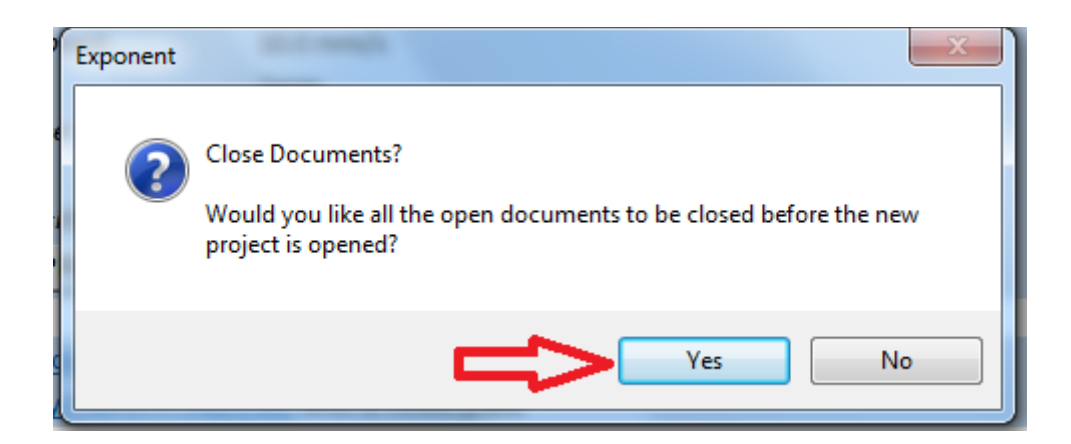

## 10. คลิ๊ก YES

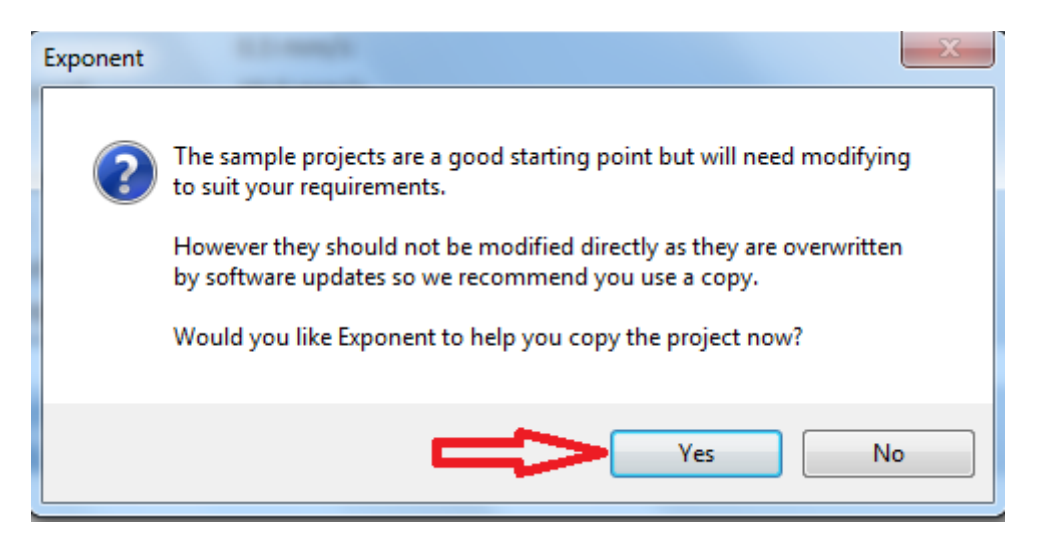

# 11. คลิ๊กปิดเครื่องหมาย x

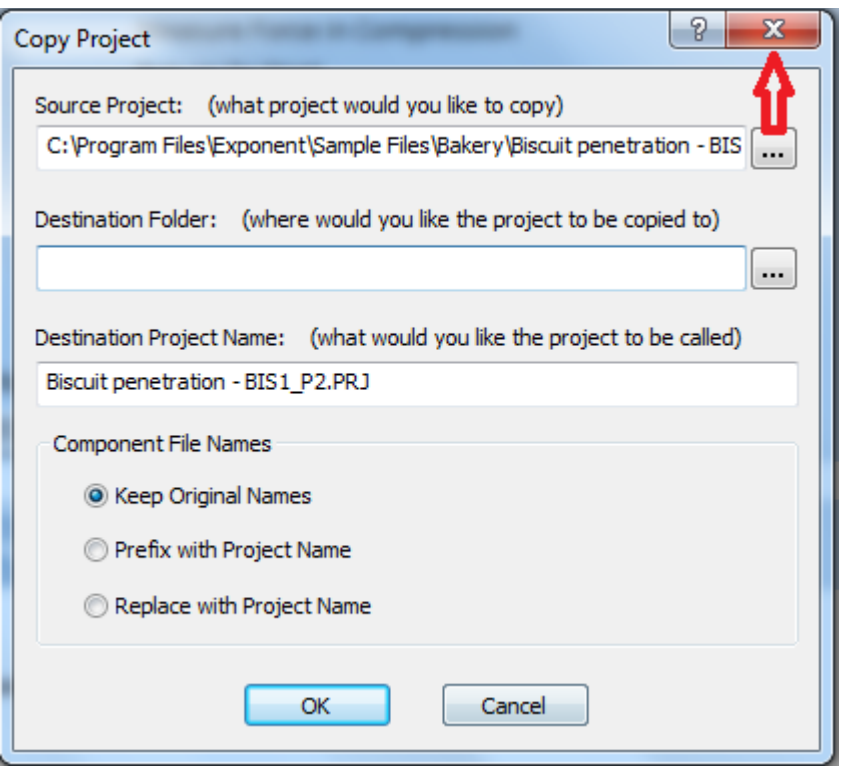

12. คลิ๊กปิดเครื่องหมาย x

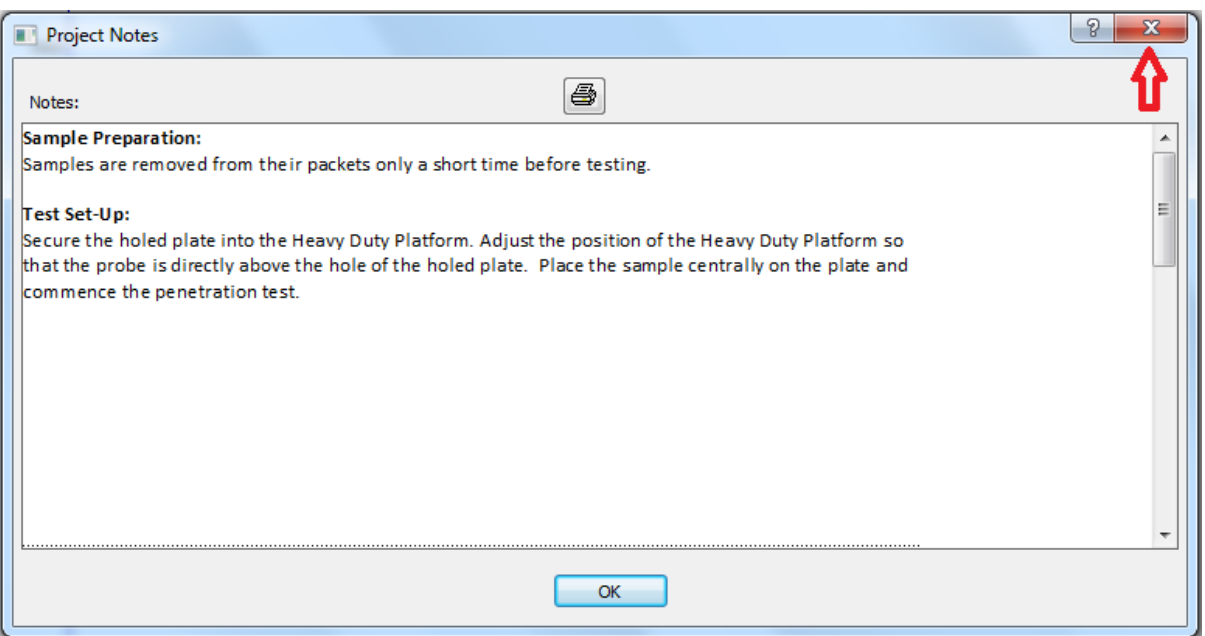

#### **การก าหนดค่าการทดสอบ**

1. คลิ๊ก T.A. เลือก T.A. Settings

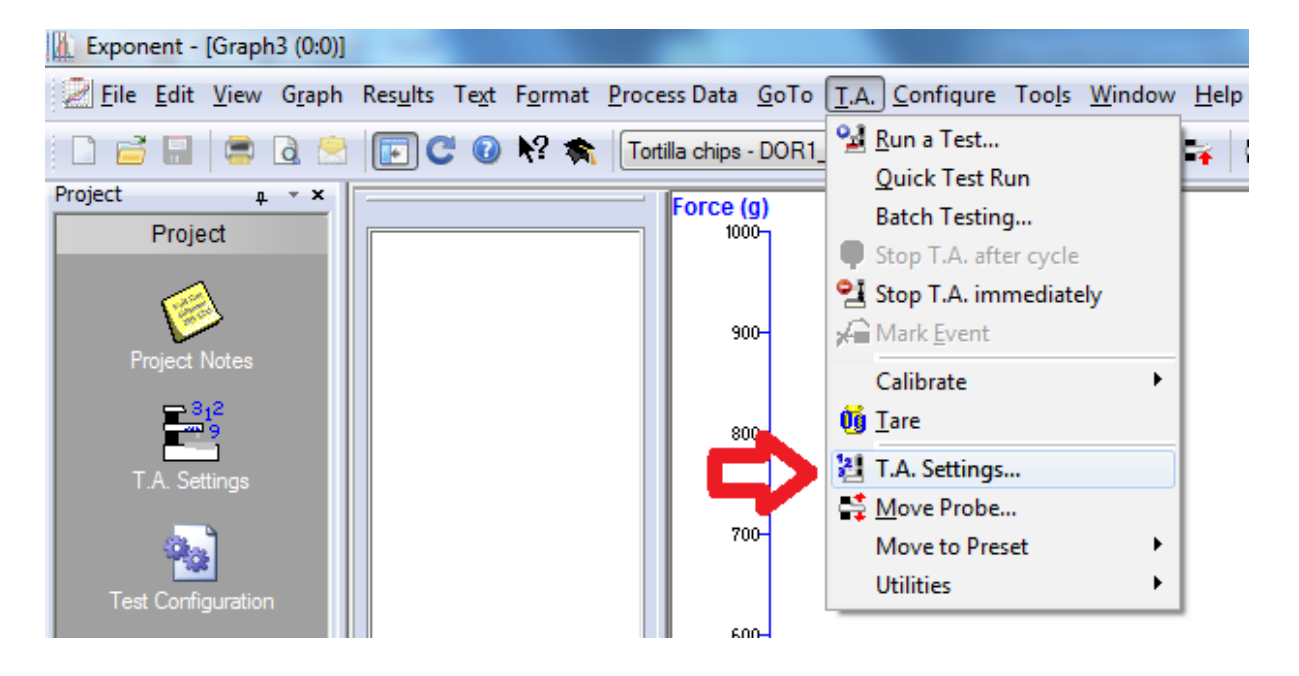

2. คลิ๊ก Library

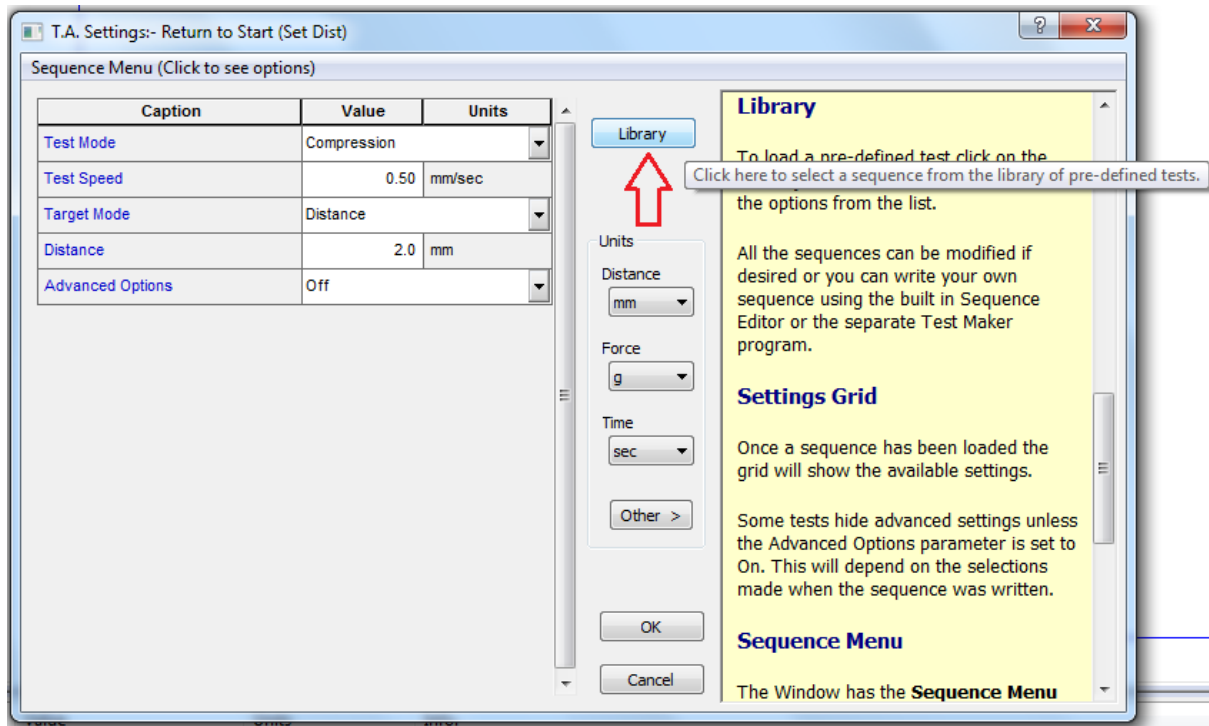

3. คลิ๊ก 1 RETURN TO START และ OK

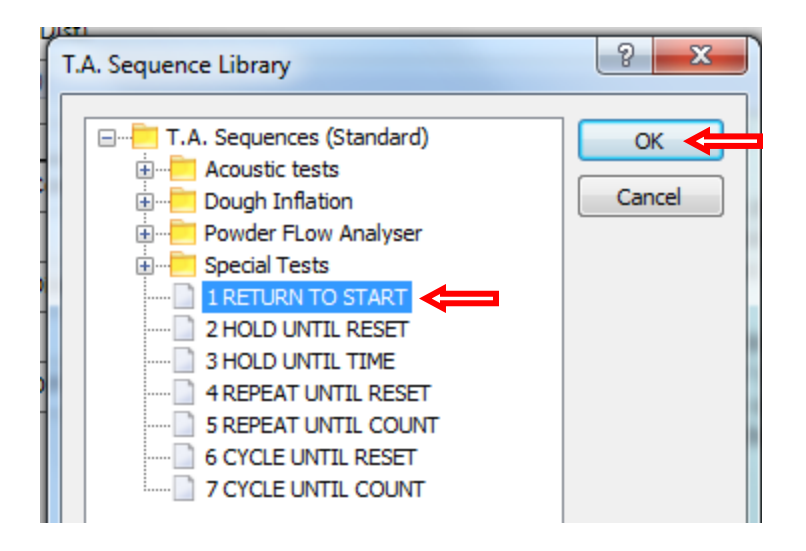

4. คลิ๊กเปลี่ยน Advanced Option จาก off เป็น on

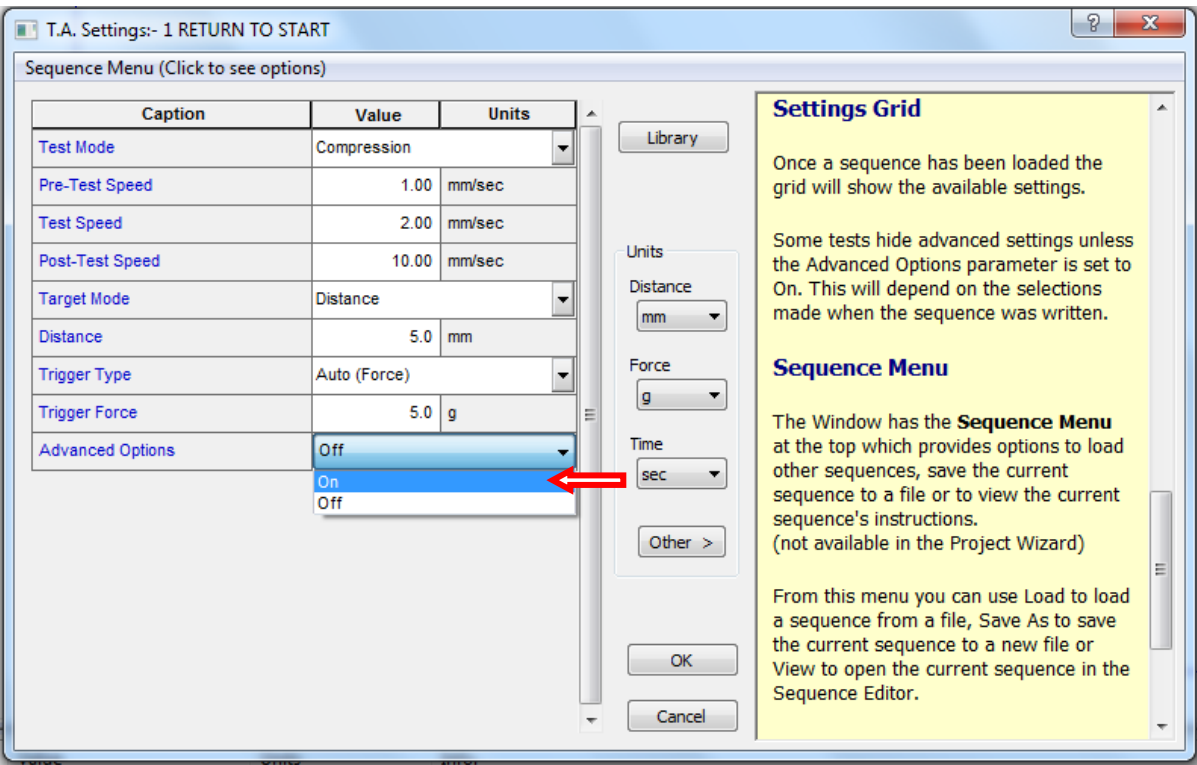

5. คลิ๊ก Test Mode เลือก Compression (แรงกด)

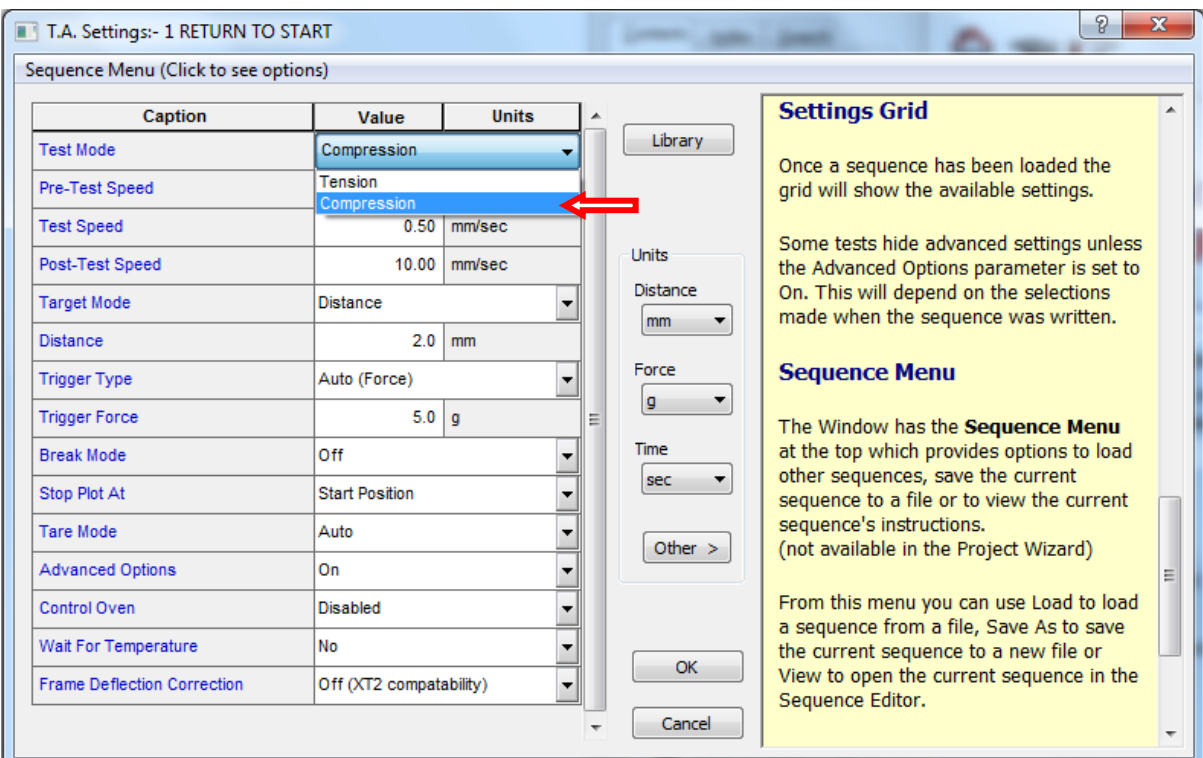

6. ตั้งค่าต่างๆให้ตรงกับ Project ที่โหลดมา แล้วคลิ๊ก OK

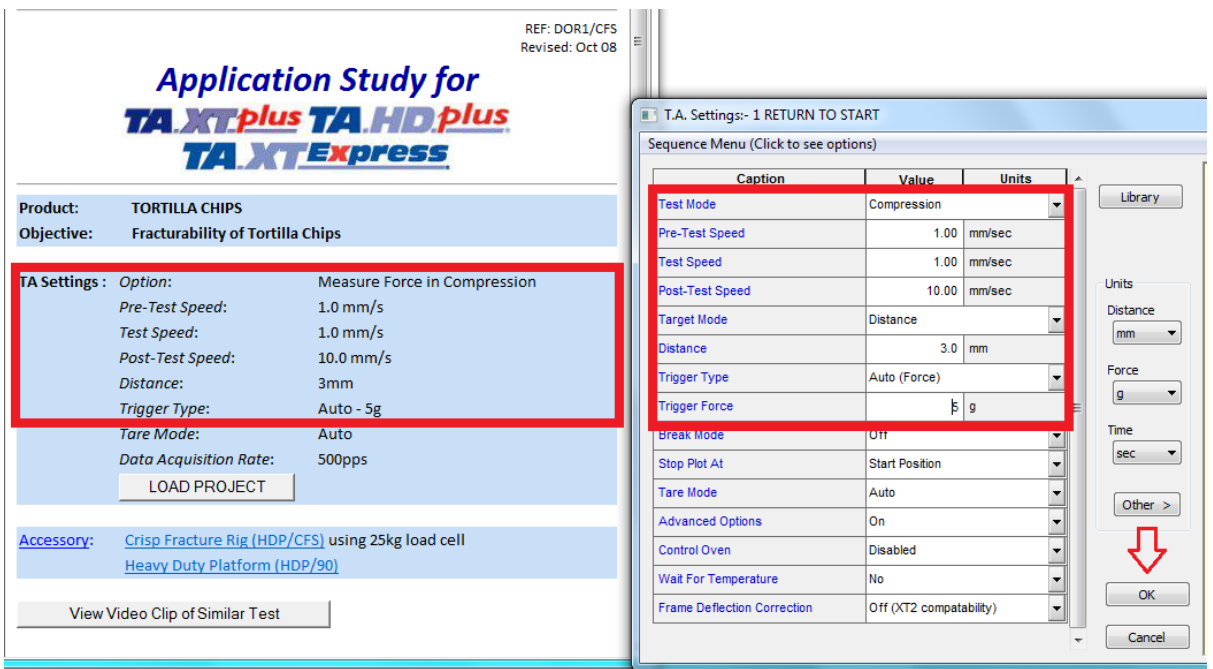

## 7. คลิ๊ก T.A. เลือก Run a Test

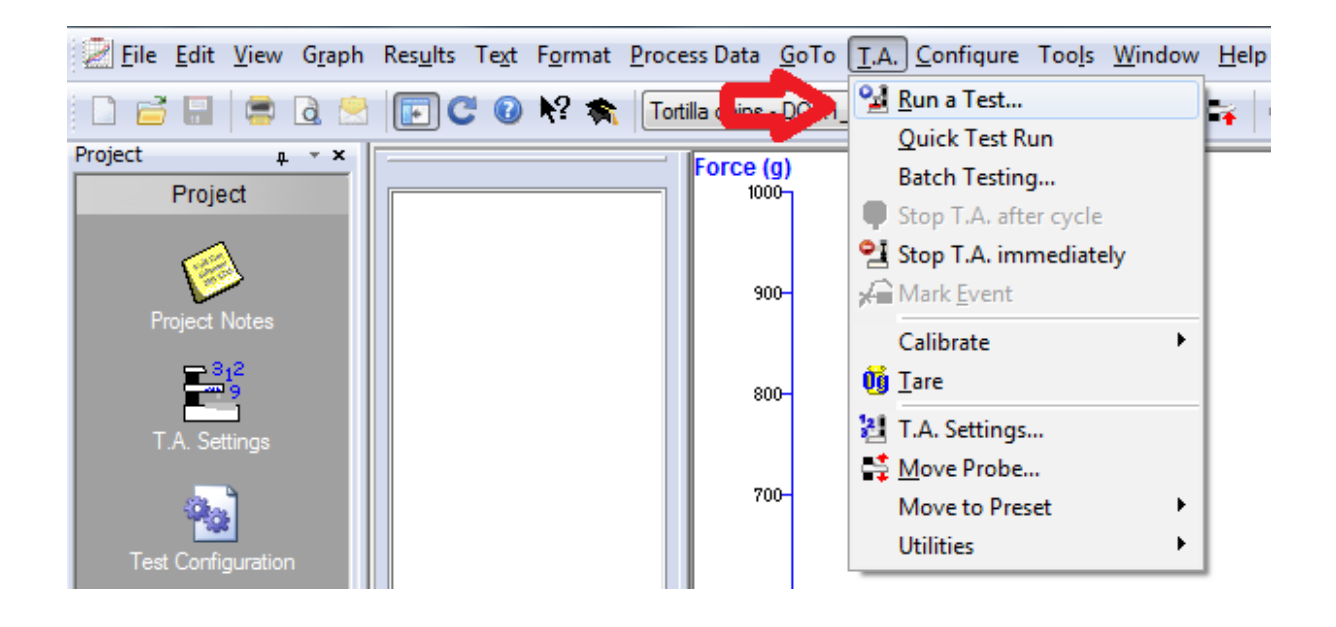

8. ใส่ชื่อตัวอย่าง ในช่อง File ID และ ใส่จำนวนซ้ำที่ช่อง File Number โดยเริ่มจากซ้ำที่ 1

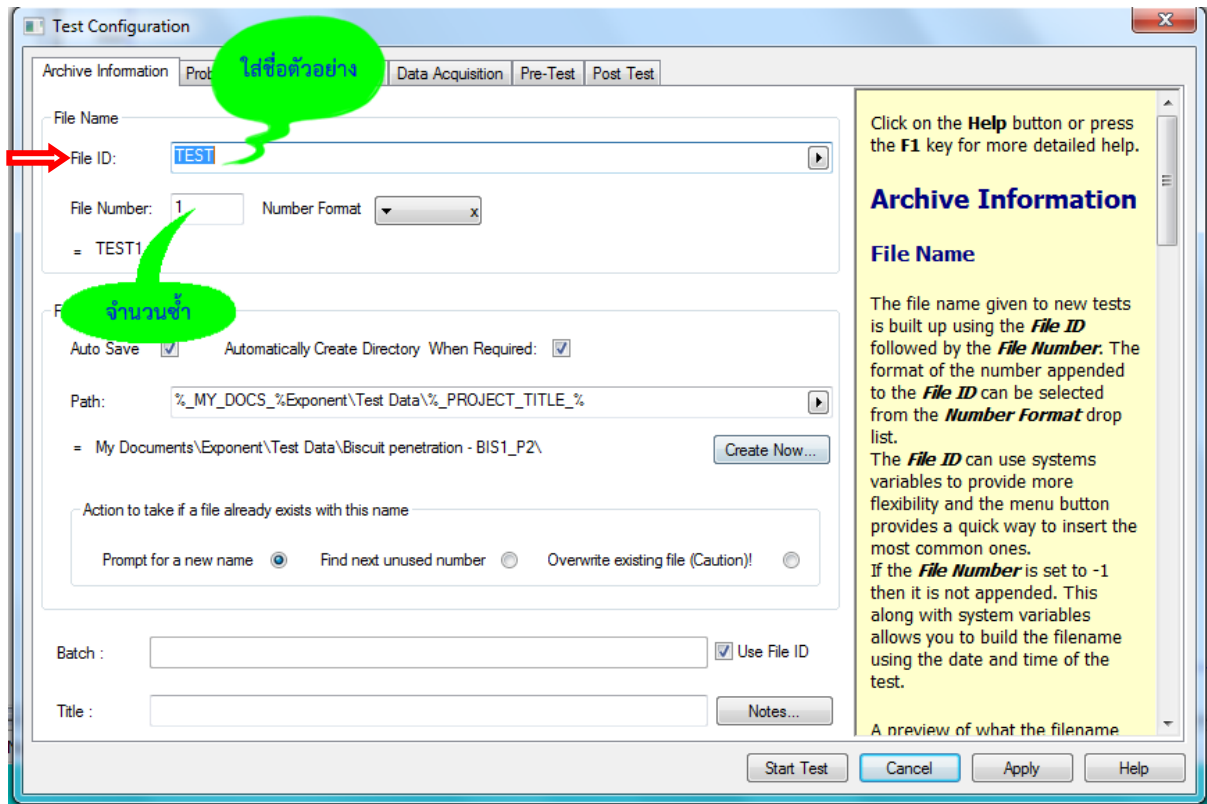

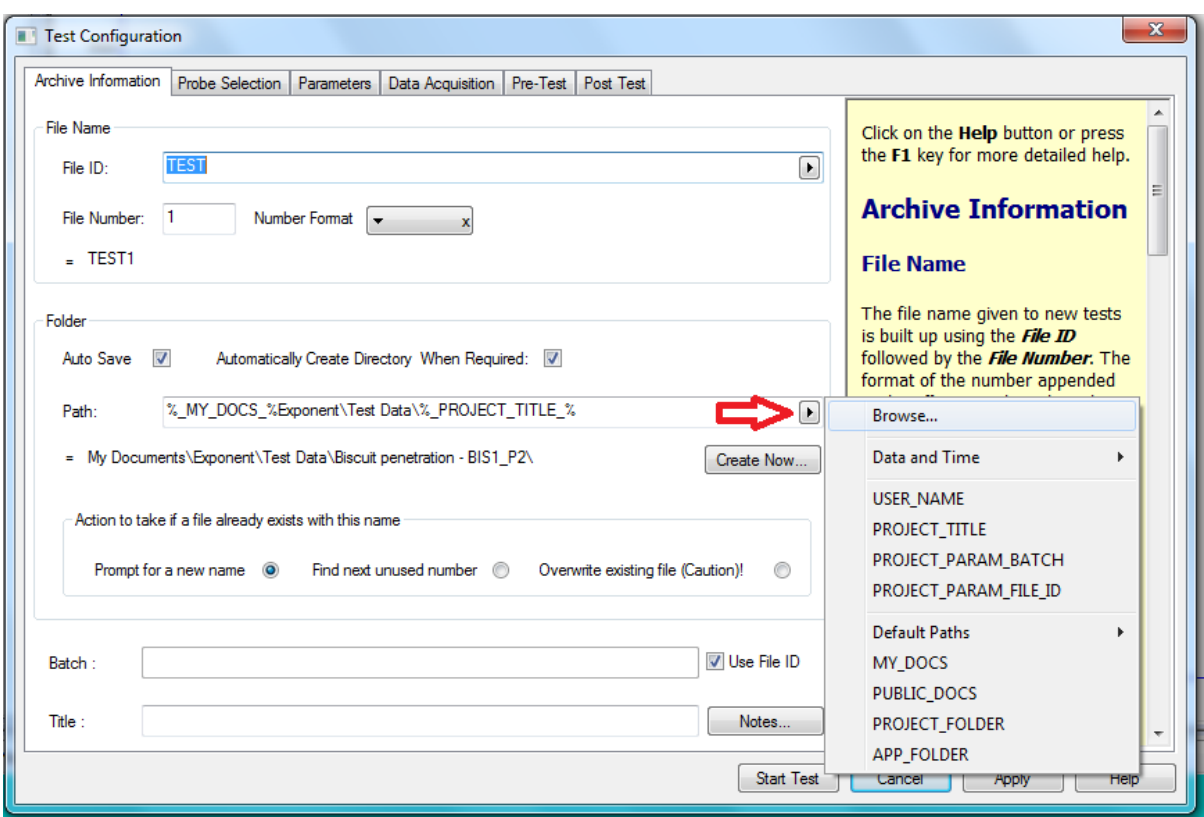

9. เลือก Browse ในช่อง Path เพื่อบันทึกผลการทดลอง

10. เลือกไฟล์ Disk (D) เพื่อเก็บข้อมูลผลการทดลอง

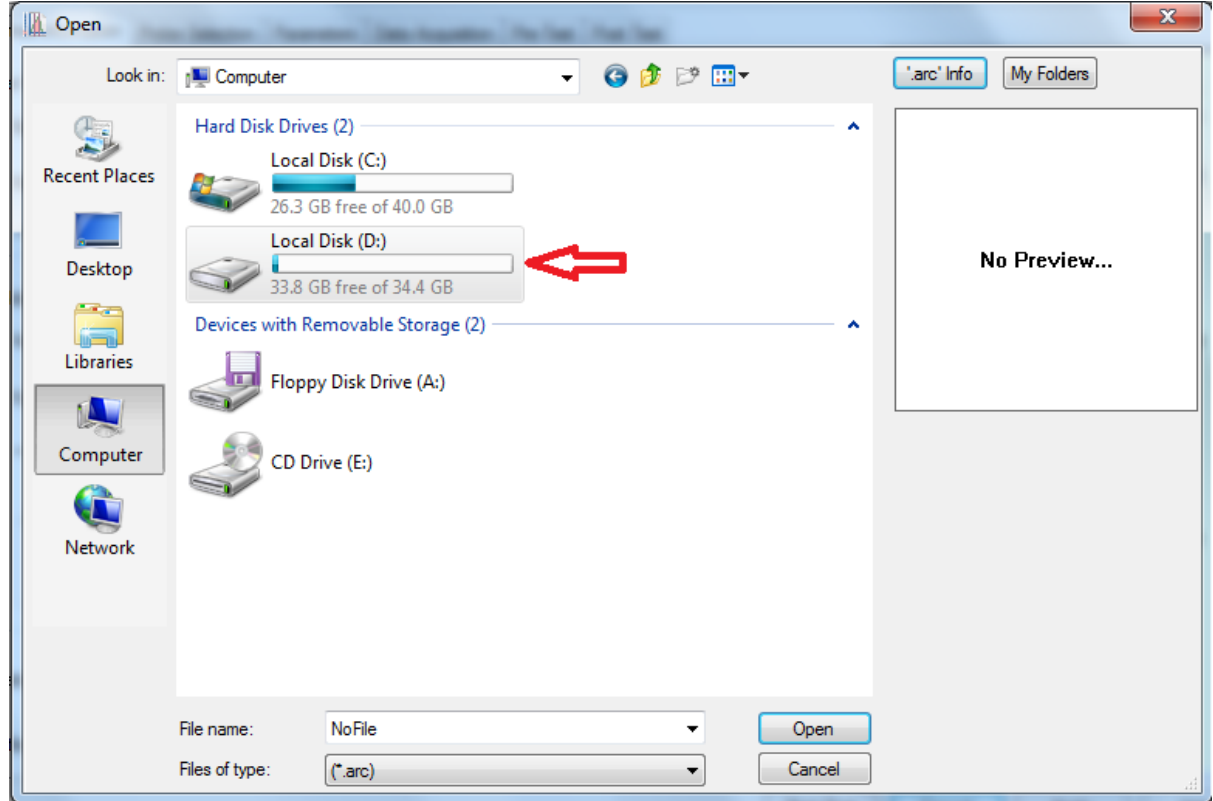

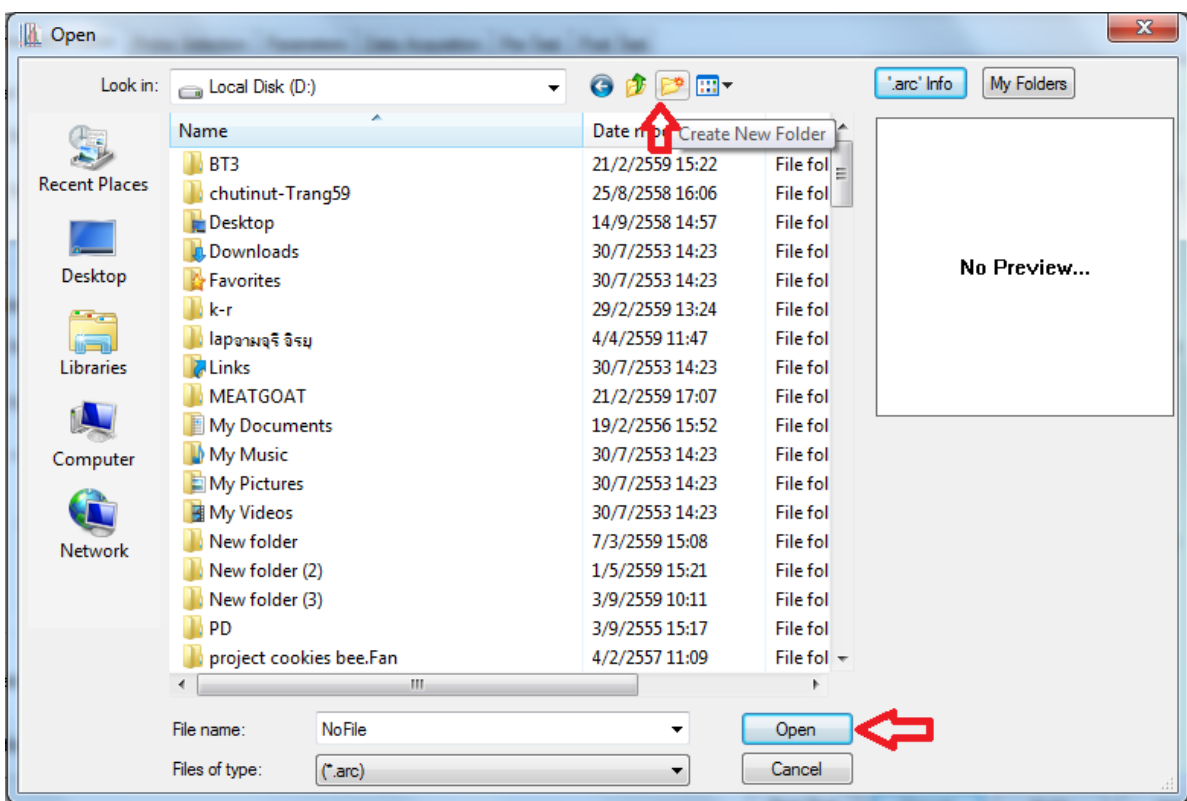

11. สร้าง New Folder ชื่อผู้ทำการทดลอง แล้วคลิ๊ก Open

12. น าตัวอย่างมาวางบนฐานของเครื่องวัด

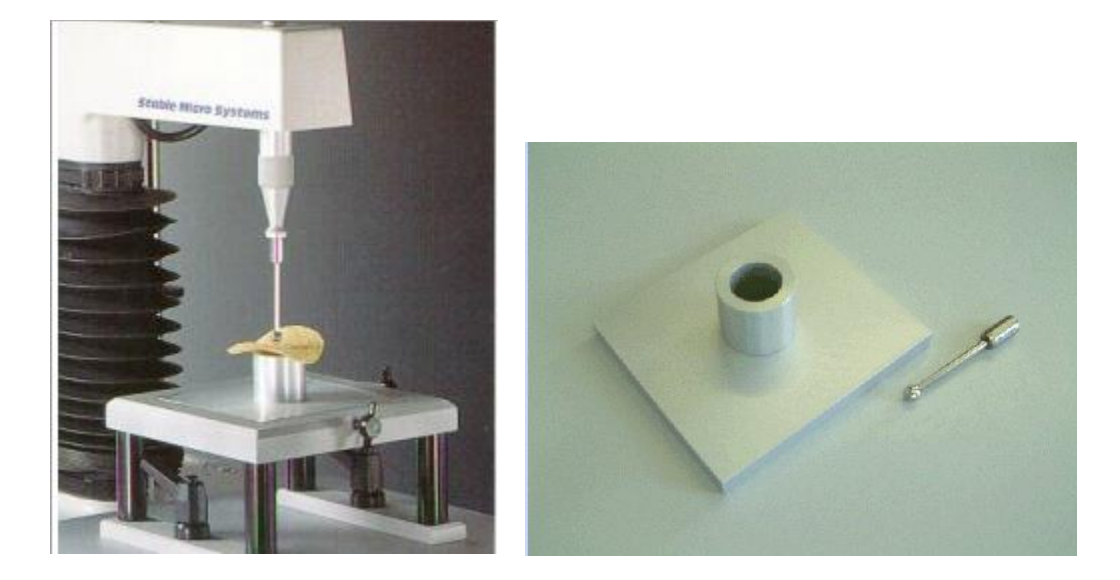

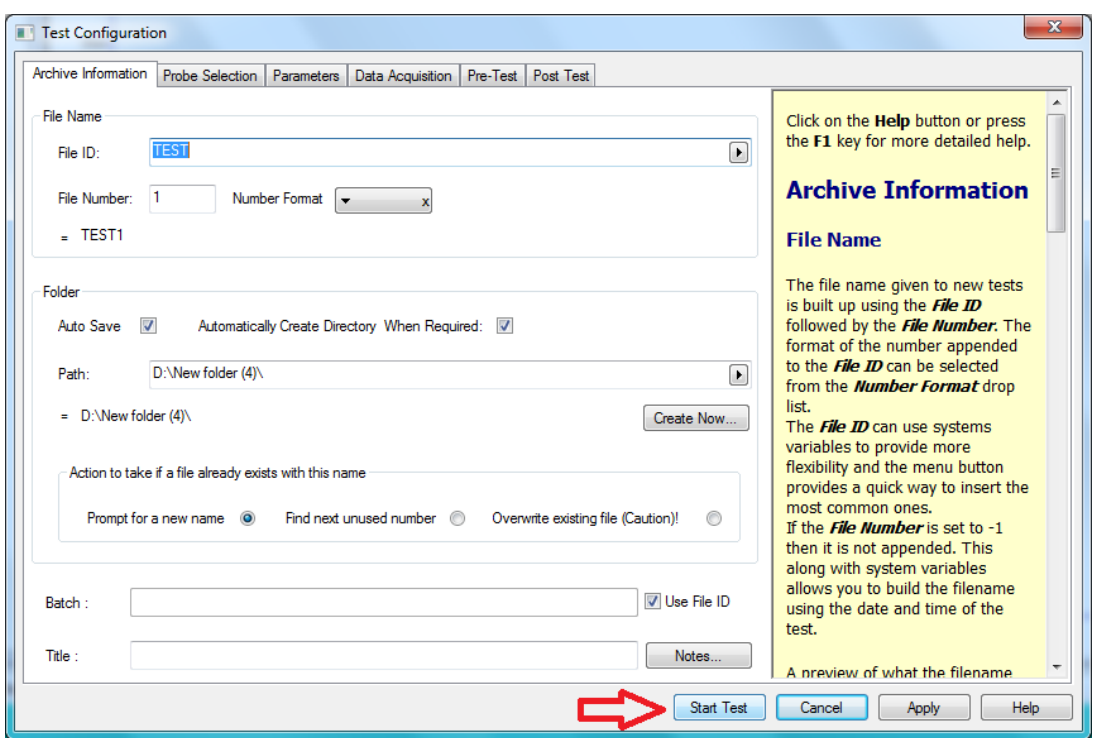

13. กด Start Test เครื่องจะทำการวัดตัวอย่างให้อัตโนมัติ

14. เมื่อวิเคราะห์ตัวอย่างซ้ำต่อไปให้คลิ๊ก T.A. เลือก Quick Test Run โปรมแกรมจะทำการบันทึกชื่อกับ จ านวนซ้ าของตัวอย่างและวิเคราะห์ตัวอย่างให้อัตโนมัติ

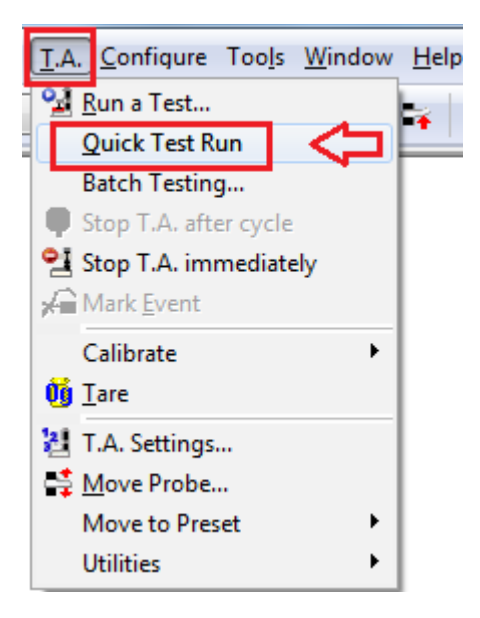

### **กราฟแสดงผลการวิเคราะห์**

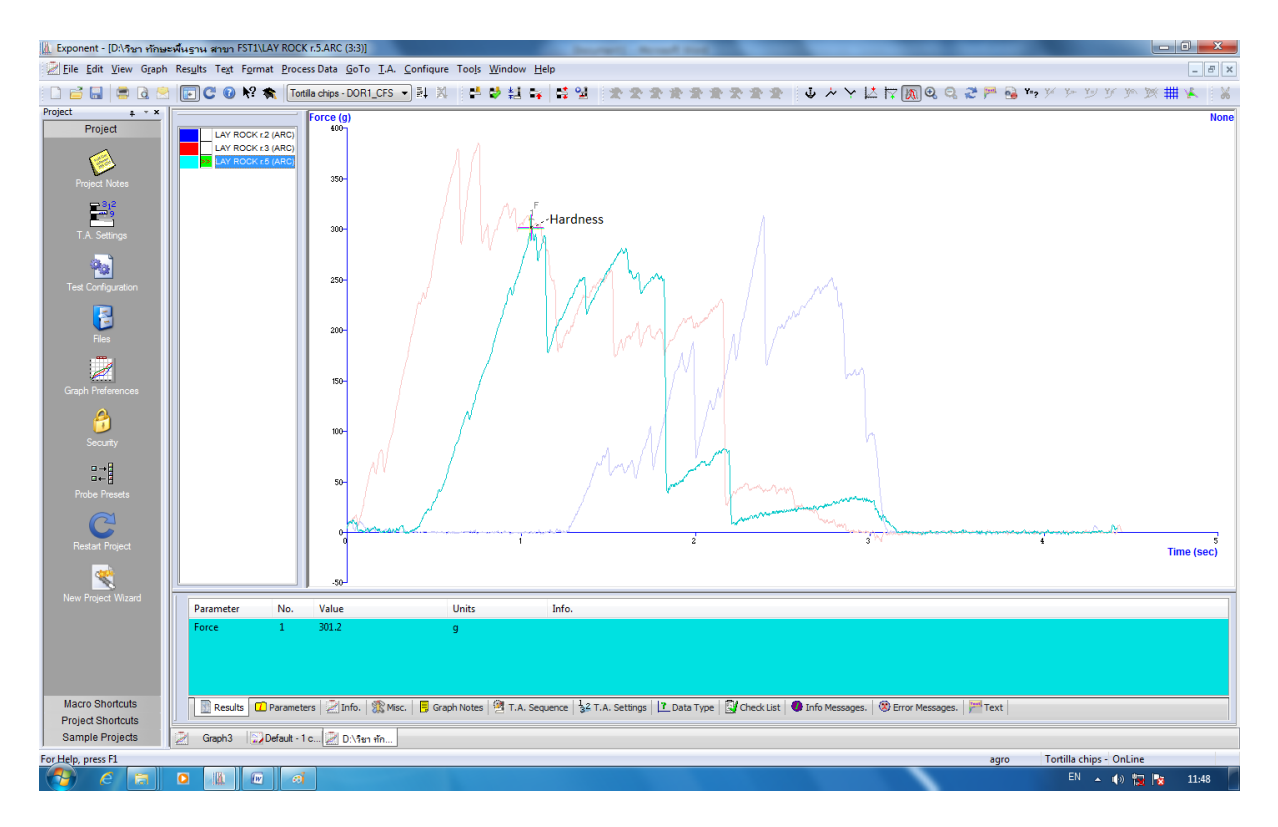

### **การวิเคราะห์ผลการทดลอง**

1. คลิ๊กซ้ายลากคลุมทุกซ้ำที่ทำการทดลอง แล้วคลิ๊ก Run Macro - เพื่อให้โปรแกรมแปรผลจาก เส้นกราฟออกมาเป็นตัวเลข

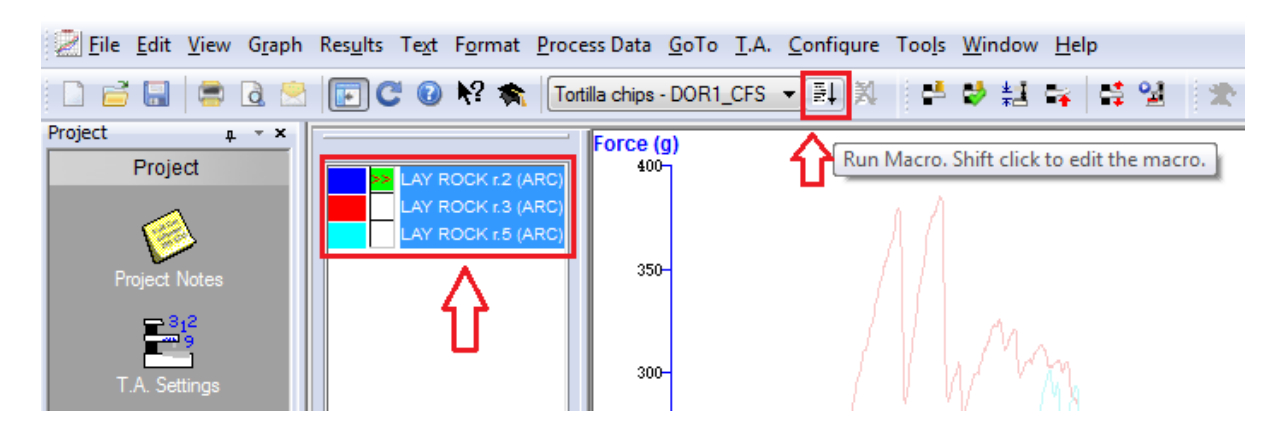

2. คลิ๊กดูตารางผลการทดลอง ที่ Results

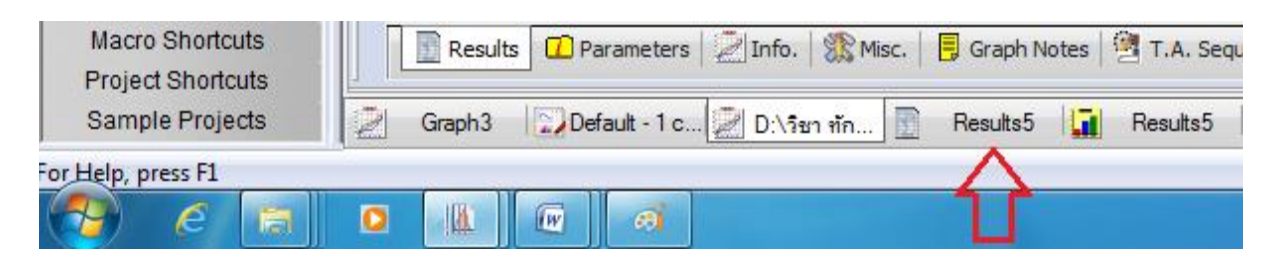

3. ตารางแสดงผลการทดลอง

Hardness คือ ค่าความแข็งของตัวอย่าง

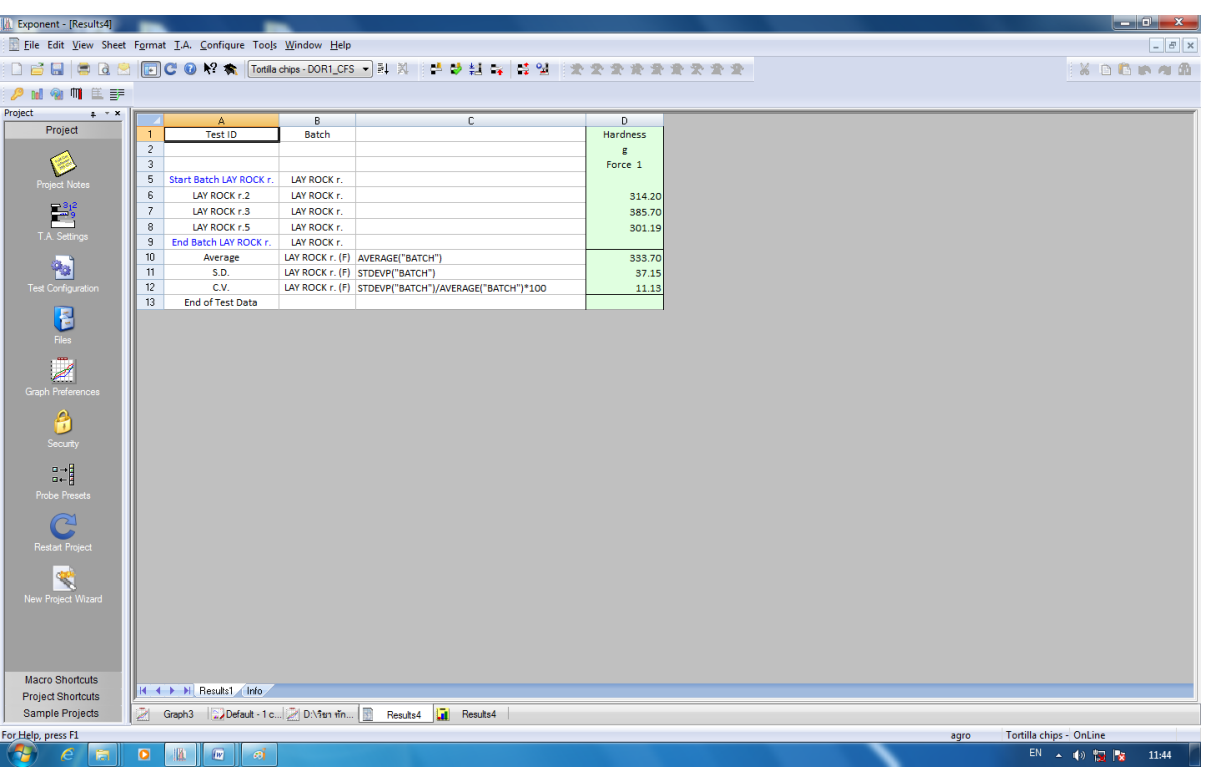

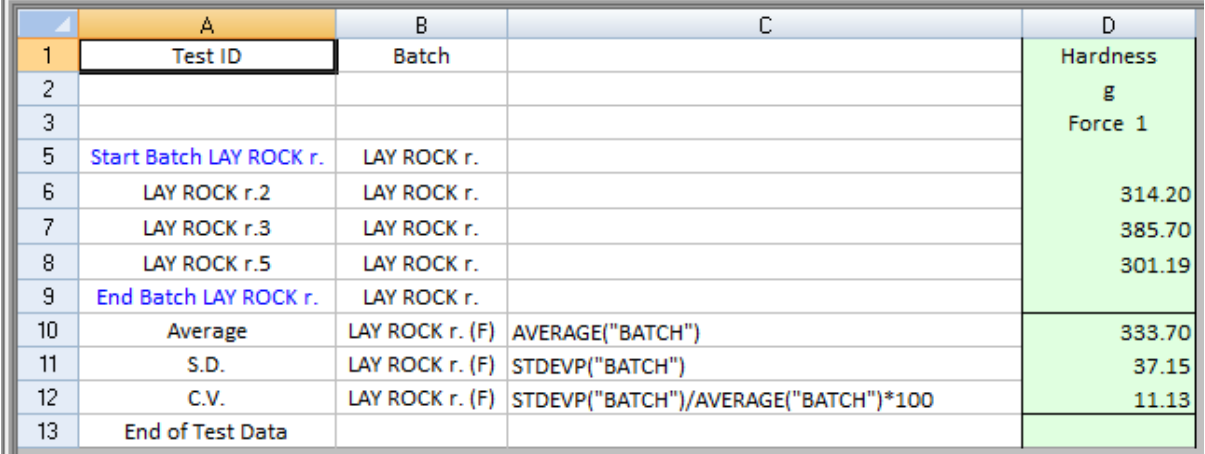

## **การบันทึกผลการทดลอง**

1. คลิ๊ก เพื่อบันทึกผลการทดลอง

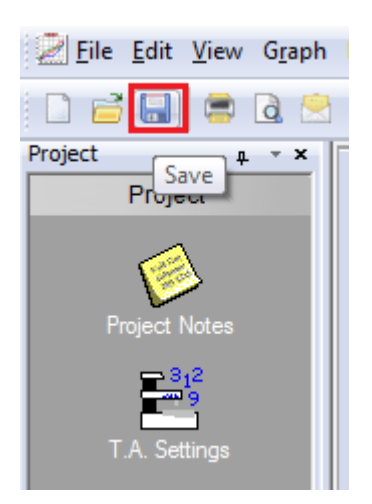

2. คลิ๊ก x เพื่อปิดหน้ากราฟ

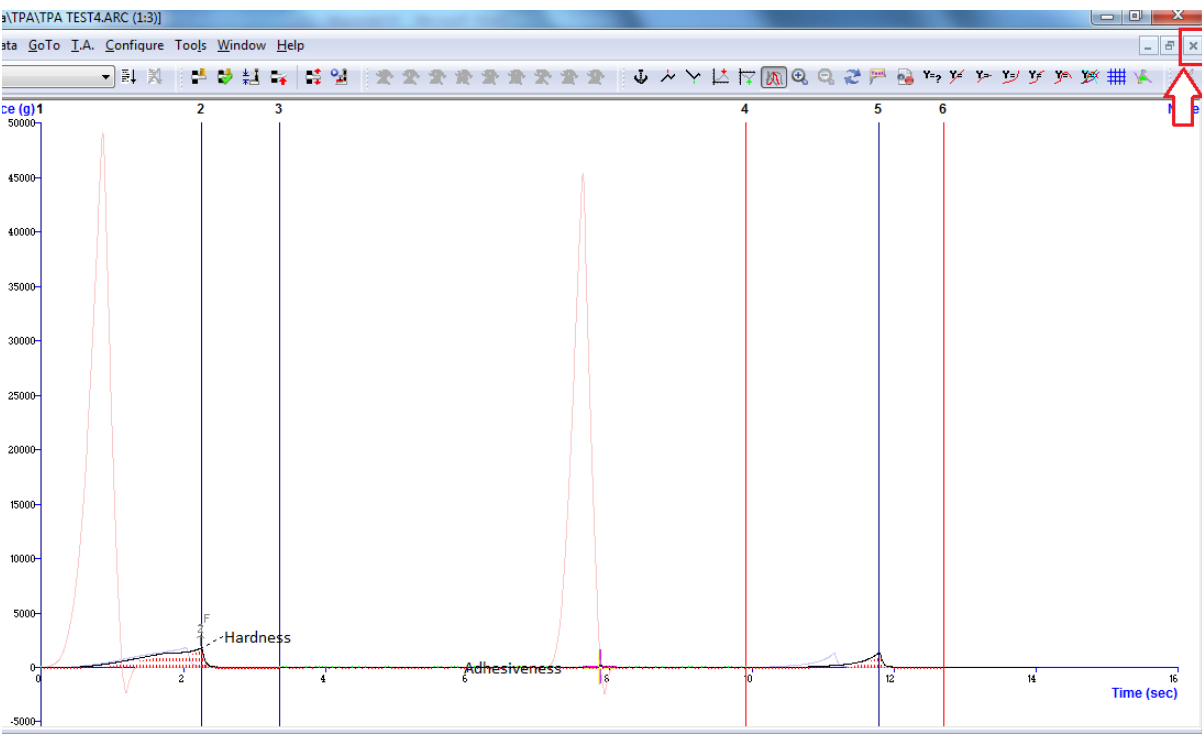

3. คลิ๊ก Yes to All เพื่อบันทึกผลการทดลองทุกซ้ำ

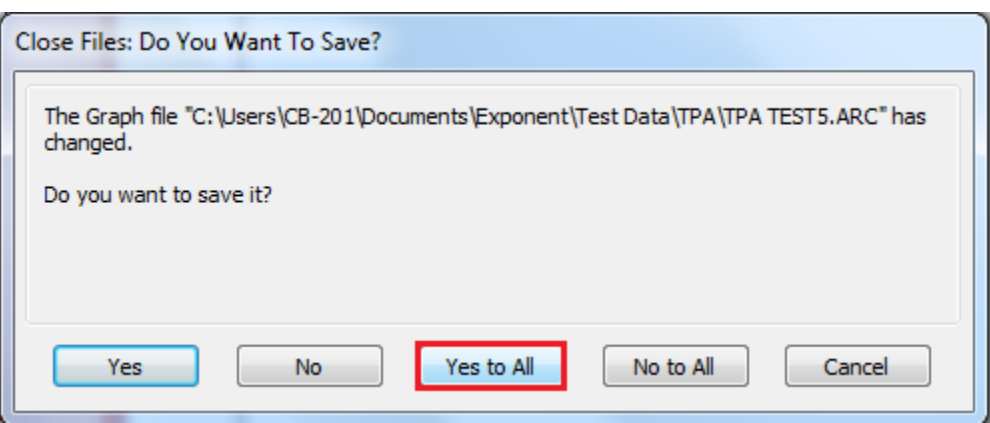

4. คลิ๊ก New เพื่อเปิดหน้าต่างกราฟใหม่

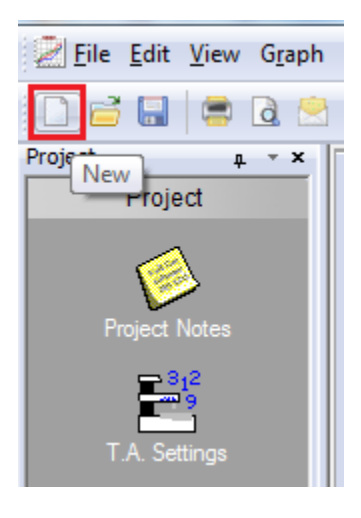

5. คลิ๊ก Graph แล้วคลิ๊ก OK เพื่อเปิดหน้าต่างกราฟและวิเคราะห์ตัวอย่างชิ้นต่อไป

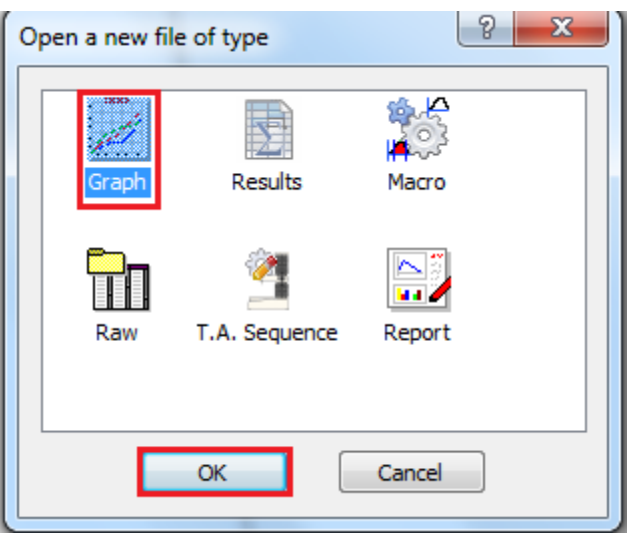

- 6. เมื่อเสร็จสิ้นการทดลอง ปิดโปรมแกรม ปิดเครื่องคอมพิวเตอร์และเครื่องวิเคราะห์เนื้อสัมผัสให้ เรียบร้อย
- 7. ท าความสะอาดอุปกรณ์และเช็ดให้แห้งเก็บไว้ให้เป็นระเบียบเพื่อสะดวกในการใช้ครั้งต่อไป
- 8. ลงชื่อจดบันทึกการใช้งาน

ผู้จัดท าคู่มือ

นายธีระพงค์ หมวดศรี

นักวิทยาศาสตร์